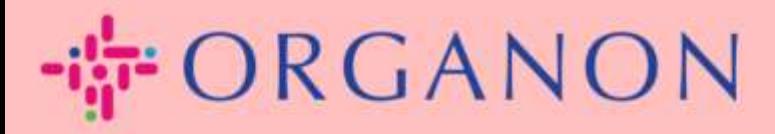

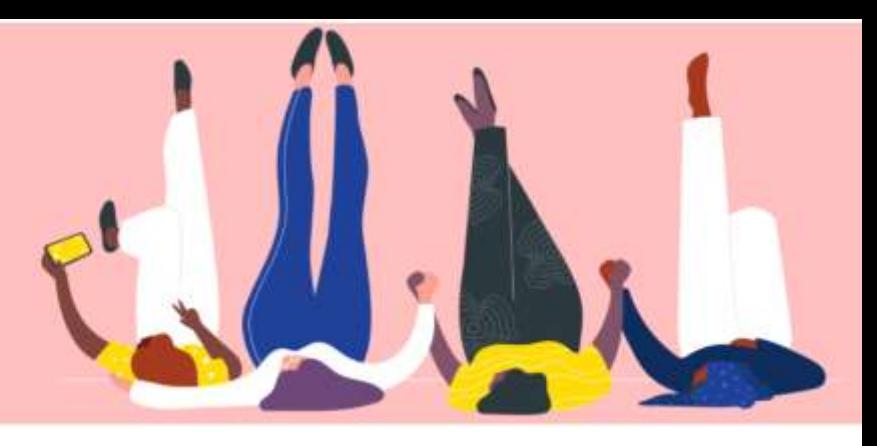

## Coupa で請求書ステータスを

確認する方法

How To Guide

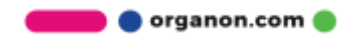

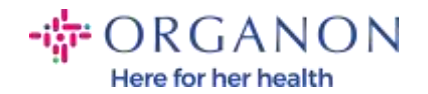

ンします。

## Coupa で請求書ステータスを確認する方法

## 1. 電子メールとパスワードを使用して Coupa サプライヤー ポータルにログイ

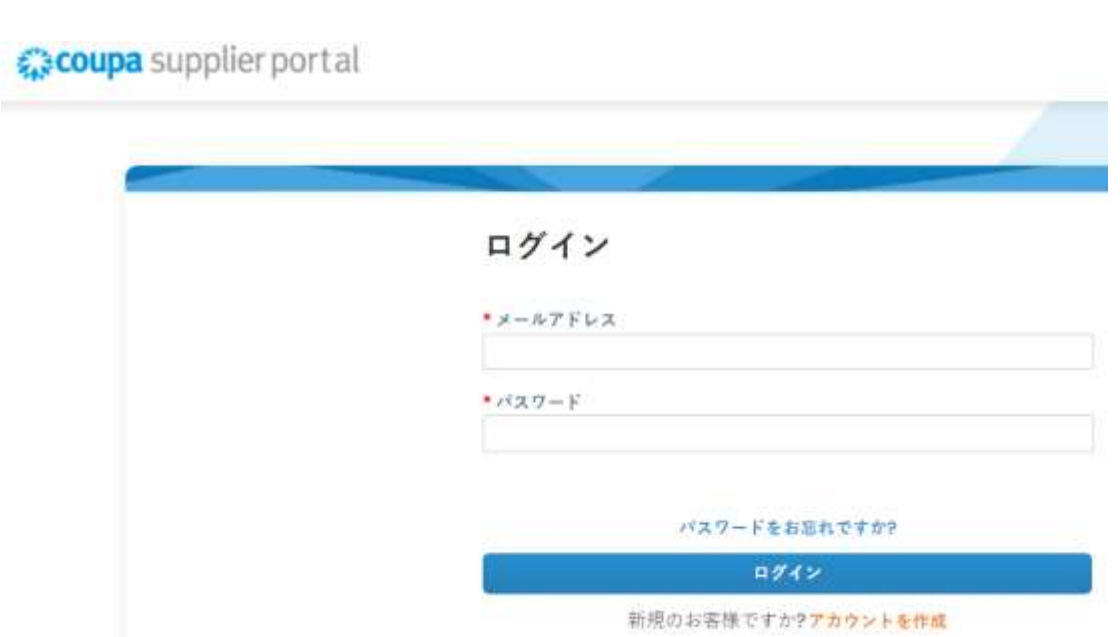

2. 請求書をクリックします。

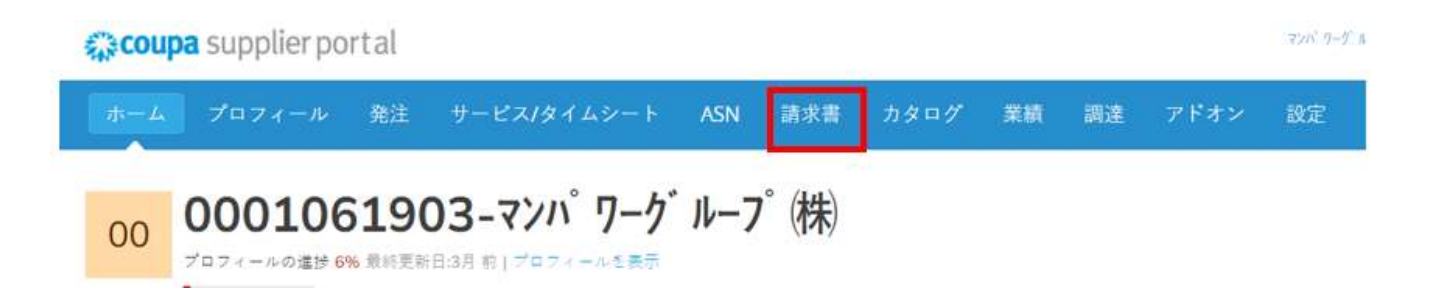

**O** organon.com

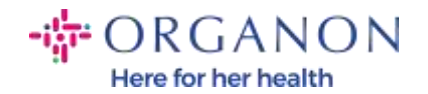

3. ドロップダウンリストから顧客を選択します。

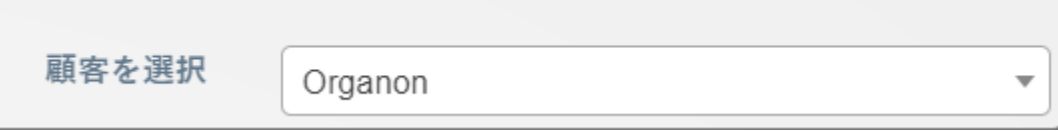

4. 顧客を選択すると、Coupa に請求書のリストとそのステータスが表示され

ます。

請求書

顧客からの指示

(Example text - this is set on your Company Information setup page and will be displayed for CSP and SAN suppliers on the Invoice list page)<br>請求書を作成 ●

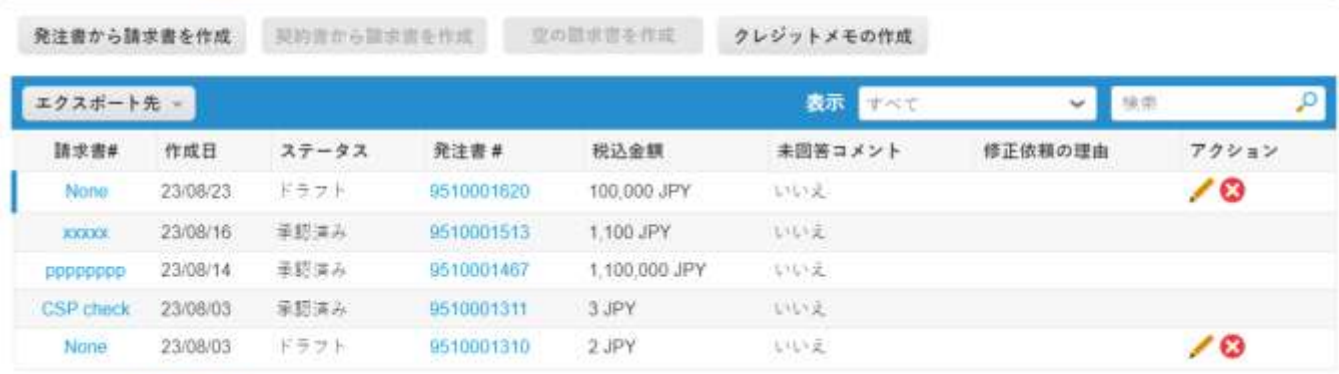

ページ内件数 15 | 45 | 90

以下に請求書のステータスとそれぞれの意味のリストを示します:

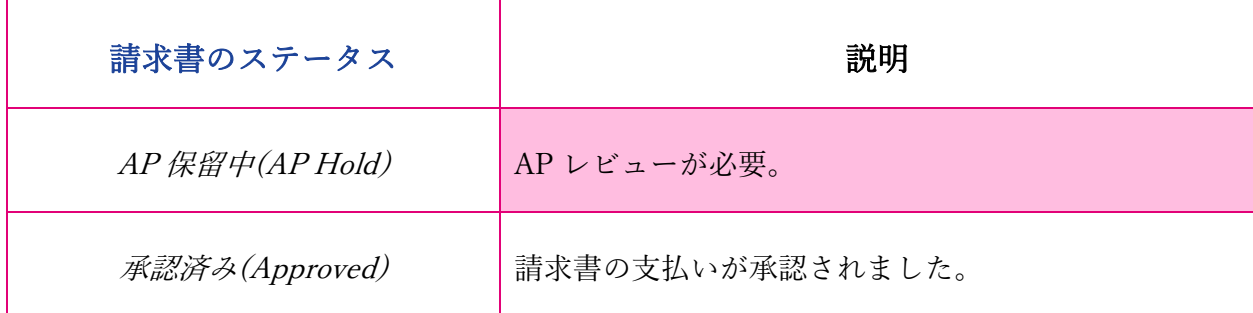

organon.com ..

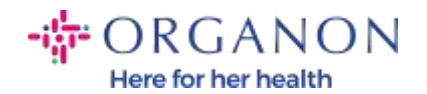

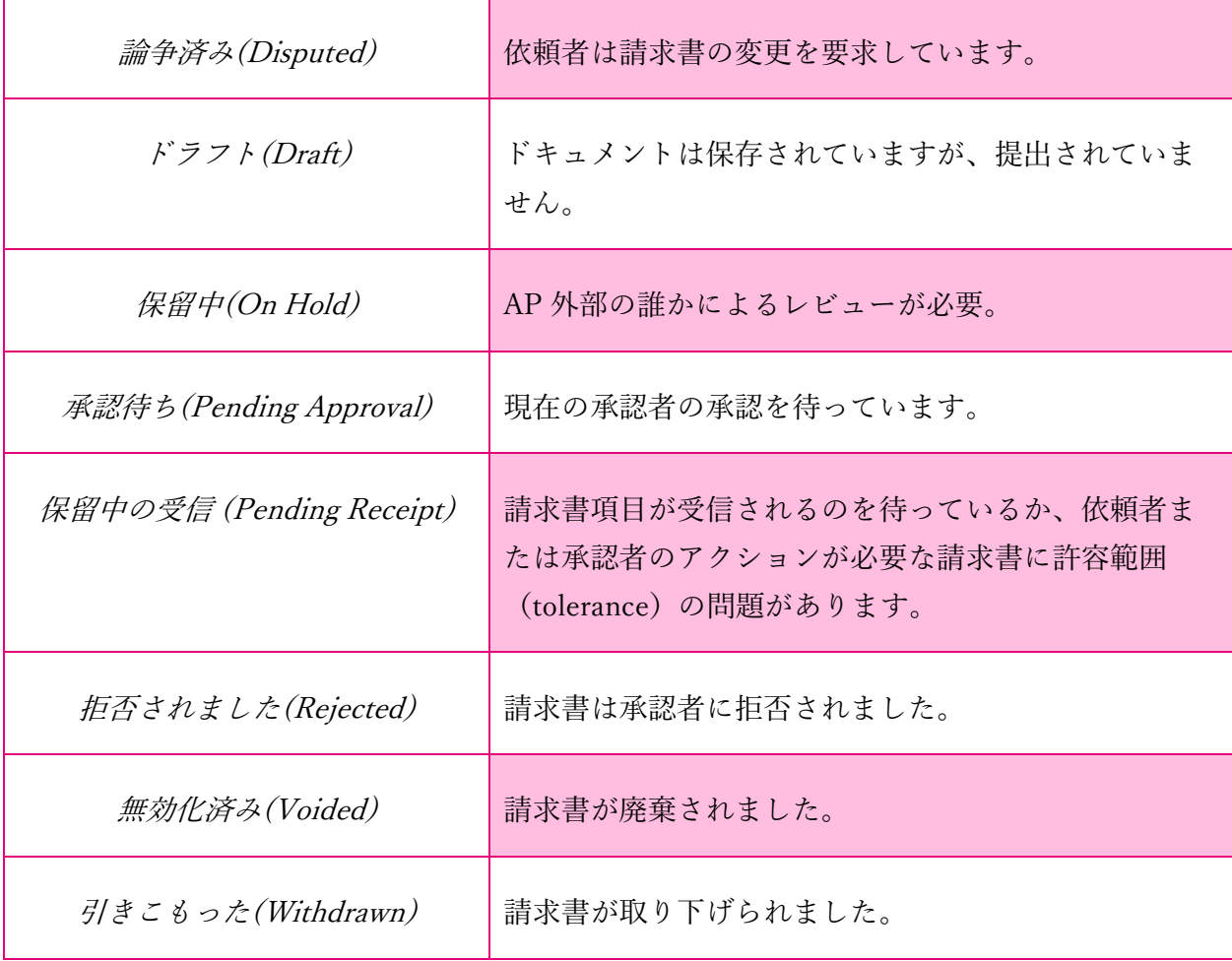

5. 特定の請求書の詳細を確認するには、その番号をクリックします。

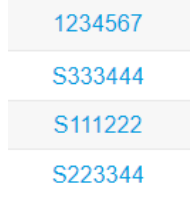

6. 請求書が表示され、ステータスが表示されます。

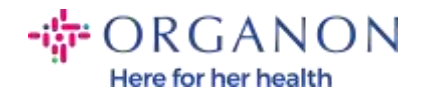

## 請求書 #CSP check 戻る

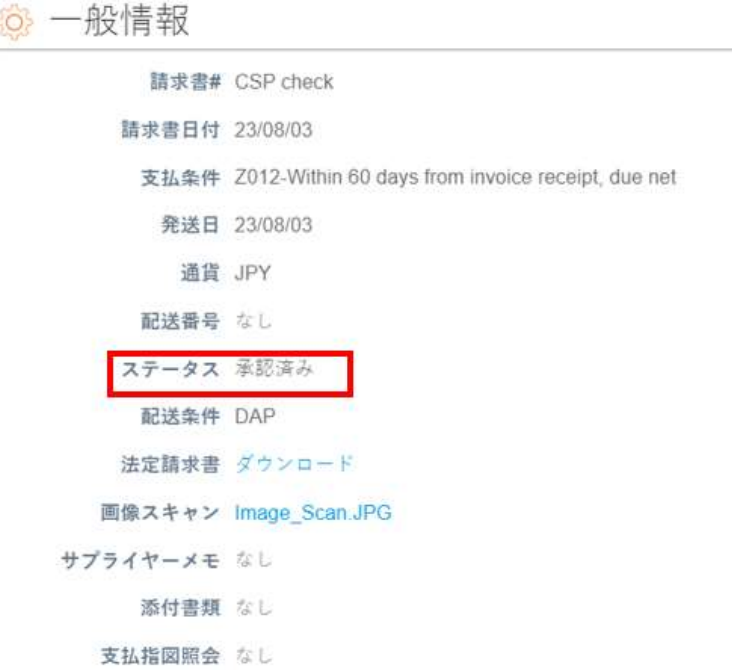

注: Coupa 請求書の支払い詳細は、次の理由により見つからない場合があり ます:

- a. 請求書の支払い期日はまだです。
- b. 請求書のステータスが「承認済み」とは異なる場合 (または請求書が Coupa レポートにまったく表示されない場合)、サプライヤーはヘルプ デスク部門に連絡して追加情報を要求できます。

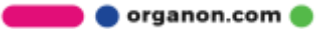

.